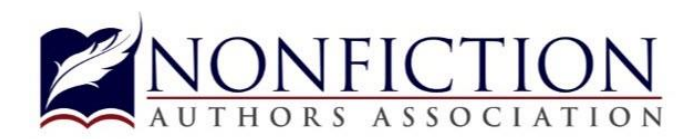

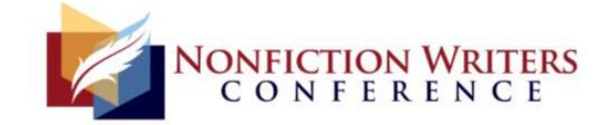

# **Zoom Tips**

**Zoom offers two service options: Meetings and Webinars.** Zoom meetings are meant for, well, meeting. If you want to facilitate a group discussion and allow all participants to be on camera, you'll want to use the Meetings option. Meetings can be recorded and the recording can be shared later.

Webinars are more for broadcasting purposes. You can invite one or more guest panelists, who can also be on camera, but attendees will not be on camera. Instead, they will have the option to participate in Q&A by typing in their questions, or you can unmute them one at a time and allow for audio-questions. Webinars can be recorded and the recording can be shared later.

You may only need Zoom Meetings OR Zoom Webinars, or you may need both. It can be confusing when registering for Zoom services so it's important to understand that these are two separate technologies.

# **Zoom Webinar Setup and Tips**

- From Zoom, go to My Webinars > Schedule Webinar.
- For Topic, type in "<event name> and <speaker name>".
- For Description input title of the presentation.
- Enter date and time according to your agenda. Zoom defaults to your local time zone.
- For duration, plan more time than needed since you don't want your event to get cut off if it runs long.

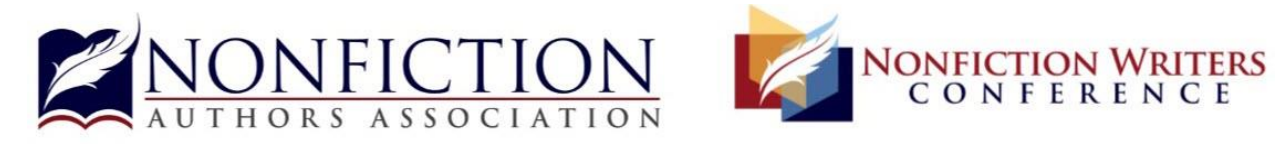

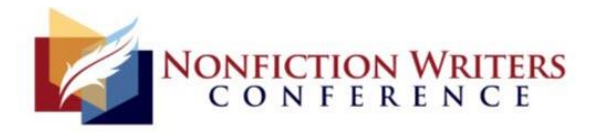

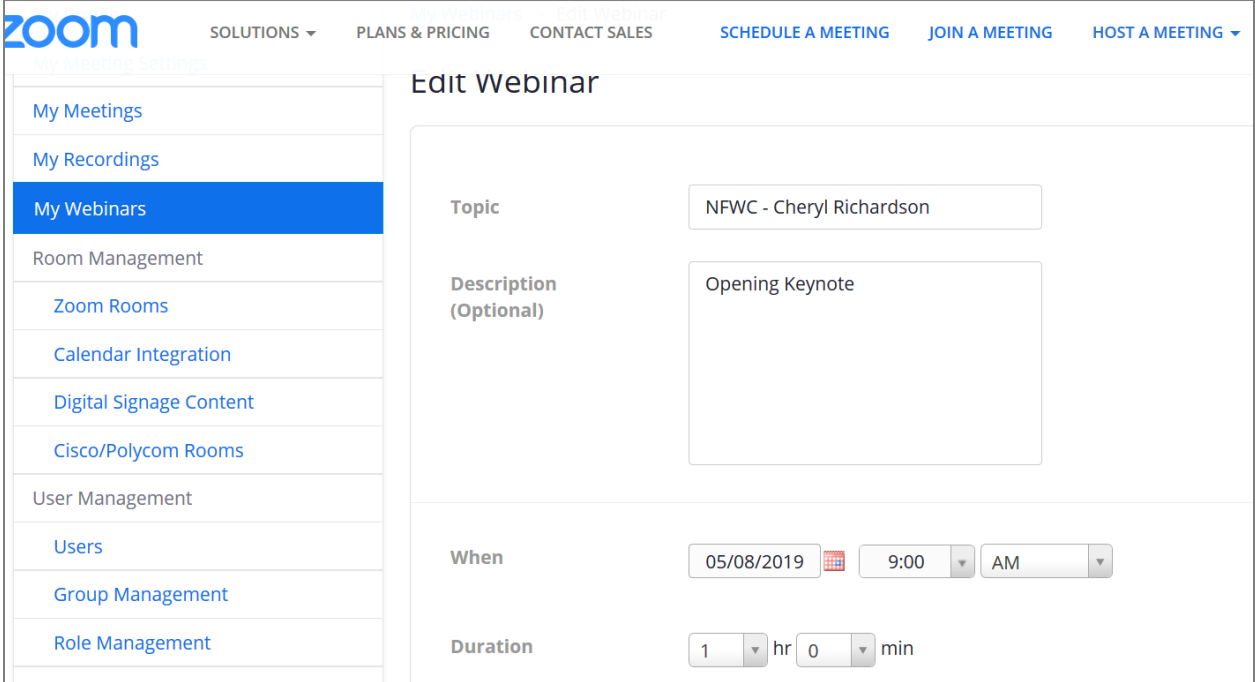

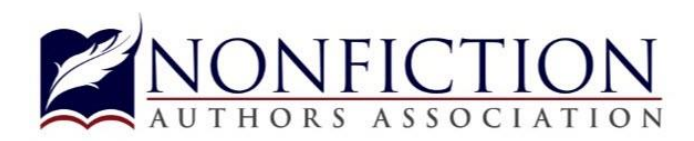

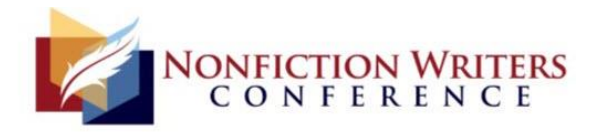

- Recurring Meeting = uncheck (NO)
- Registration = Require this if you plan to use Zoom's registration form. If you're creating your own registration page, choose NO.
- Video = You should turn this on if you and your panelists plan to be on camera.
- Audio = BOTH (telephone and computer audio)

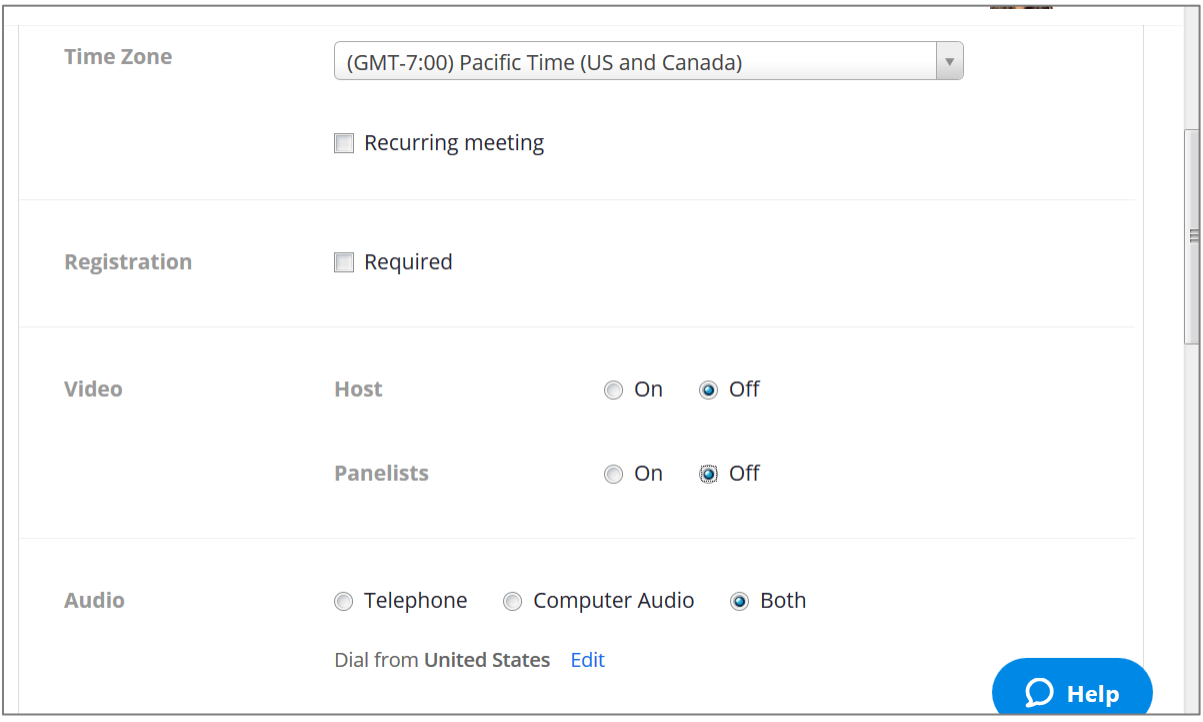

- Require Webinar Password = If you require a password, your event will be more secure. However, it adds one more element that attendees have to be aware of. If you're not concerned about event security, leave this off.
- Q&A = If you plan to allow attendees to type in questions in the Q&A box, mark this as Yes.
- Enable Practice Session = You can schedule a practice session tied to the main event, or you can simply schedule another webinar and use that for practice purposes.
- Record the Webinar Automatically  $=$  If you say yes, recording begins the moment you begin the event and it captures you and any guest panelists joining the event. You can quickly pause the recording and resume once you've checked sound,

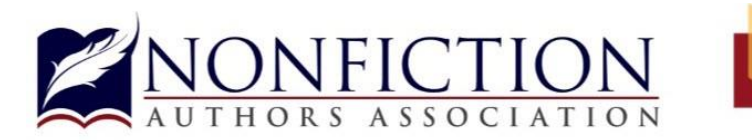

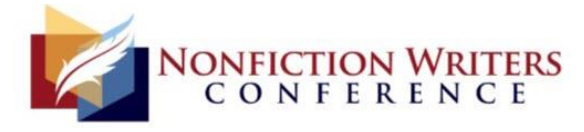

cameras and lighting. Or, you can not automatically record and can instead manually start the recording once you're ready to begin the event.

• **Once all settings are complete, click Save.** 

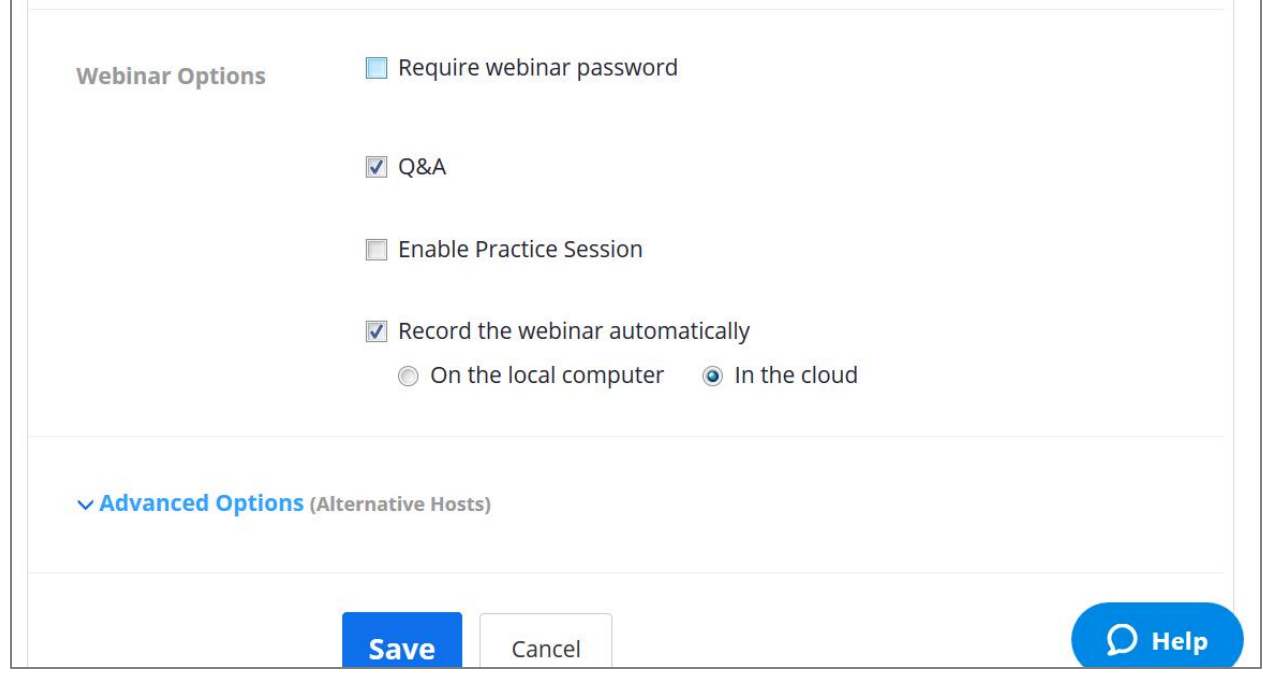

## *If you plan to invite one or more guest speakers to the event, continue:*

**After the event is saved, click on "Edit" to the right of Invite Panelists.** 

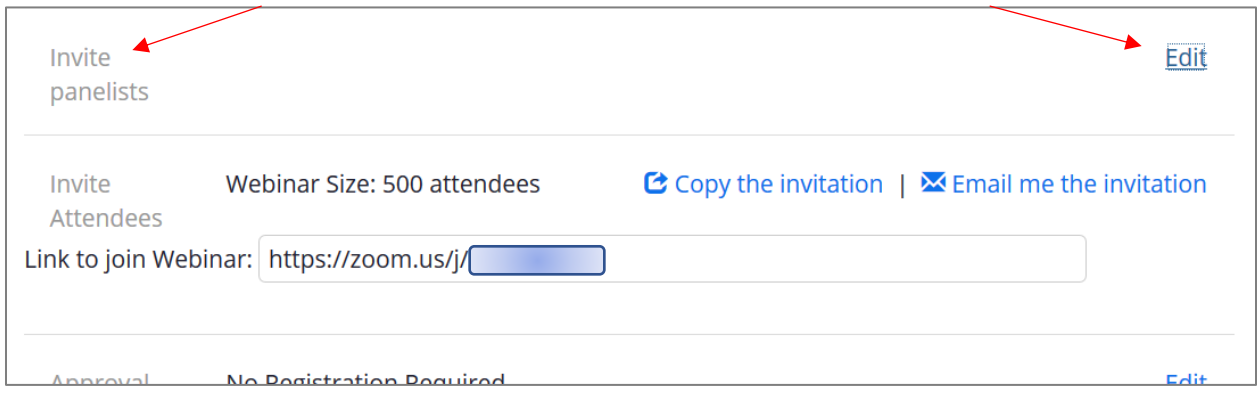

A pop-up window opens. Input the speaker's name and email address to be invited as a panelist. Also, add yourself as a panelist so you are copied on the panelist emails.

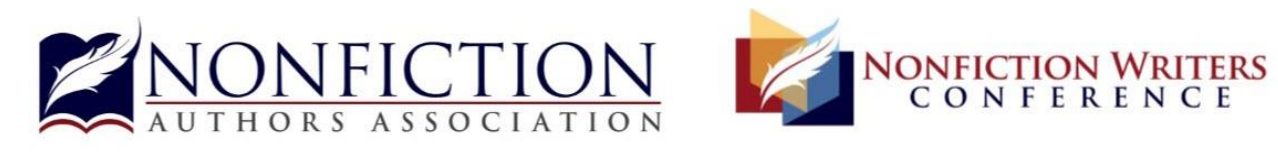

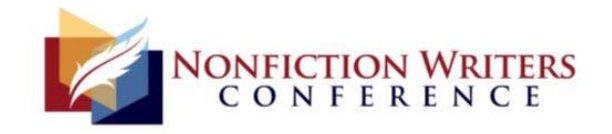

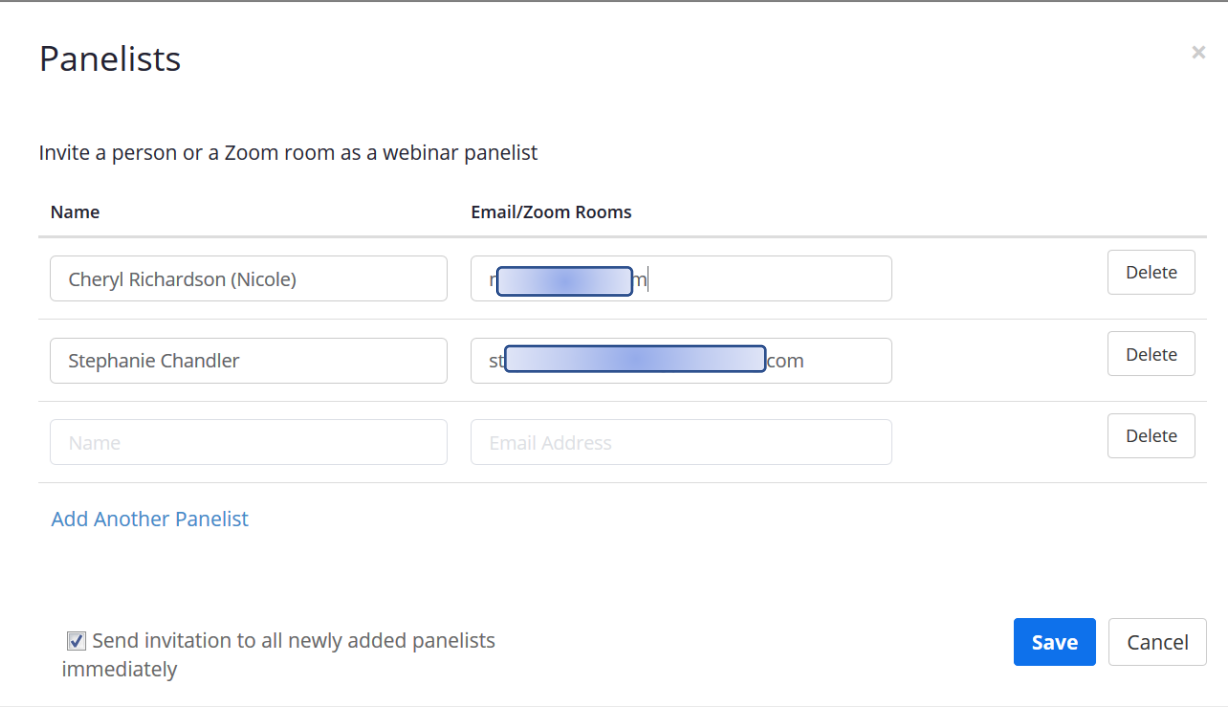

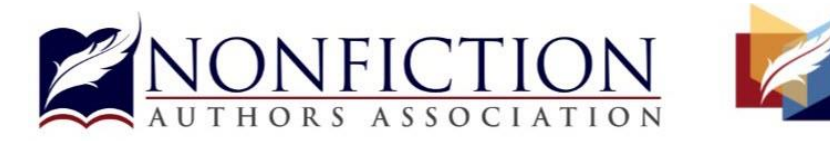

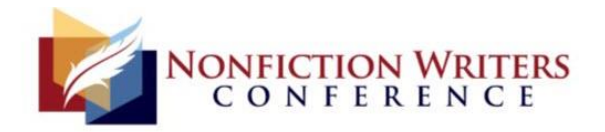

## **Click on tab for email settings, then next to "Reminder Email to Attendees and Panelists", click on Edit.**

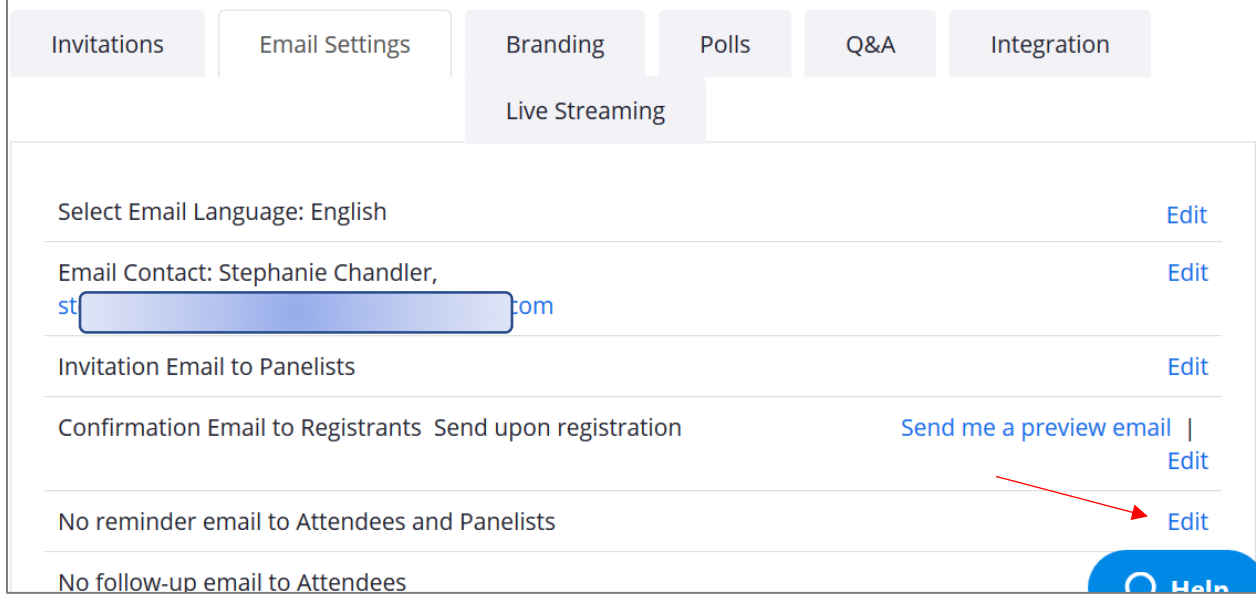

#### **Set reminder to 1 day AND 1 hour before webinar start date and click SAVE:**

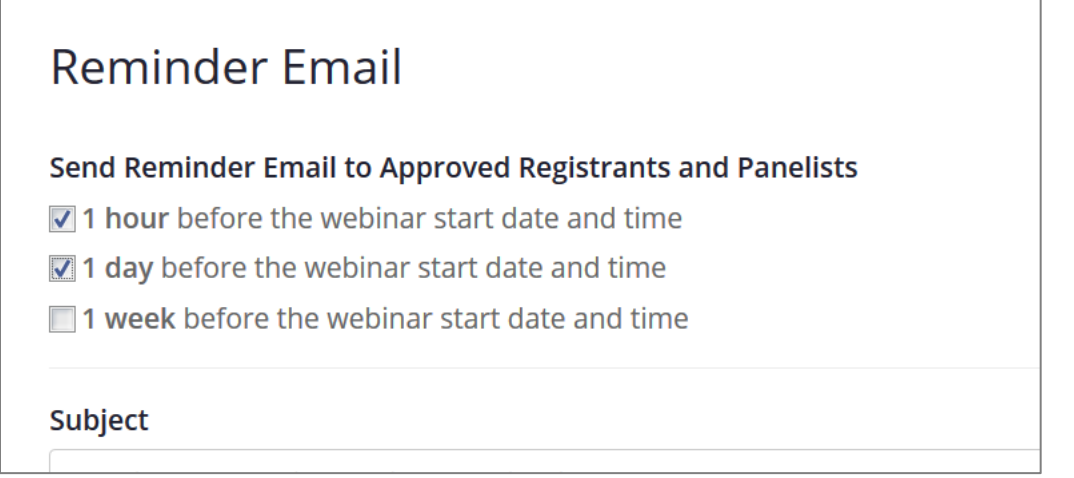

**Under the Q&A tab, for SHOW Q&A, choose YES if you want webinar attendees to be able to see each other's questions in the Q&A box.** 

#### **Generate Q&A report:**

If you received many questions during Q&A and want to access them after the event is over, go to<https://zoom.us/account/report> and select the webinar report.